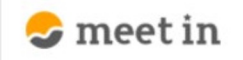

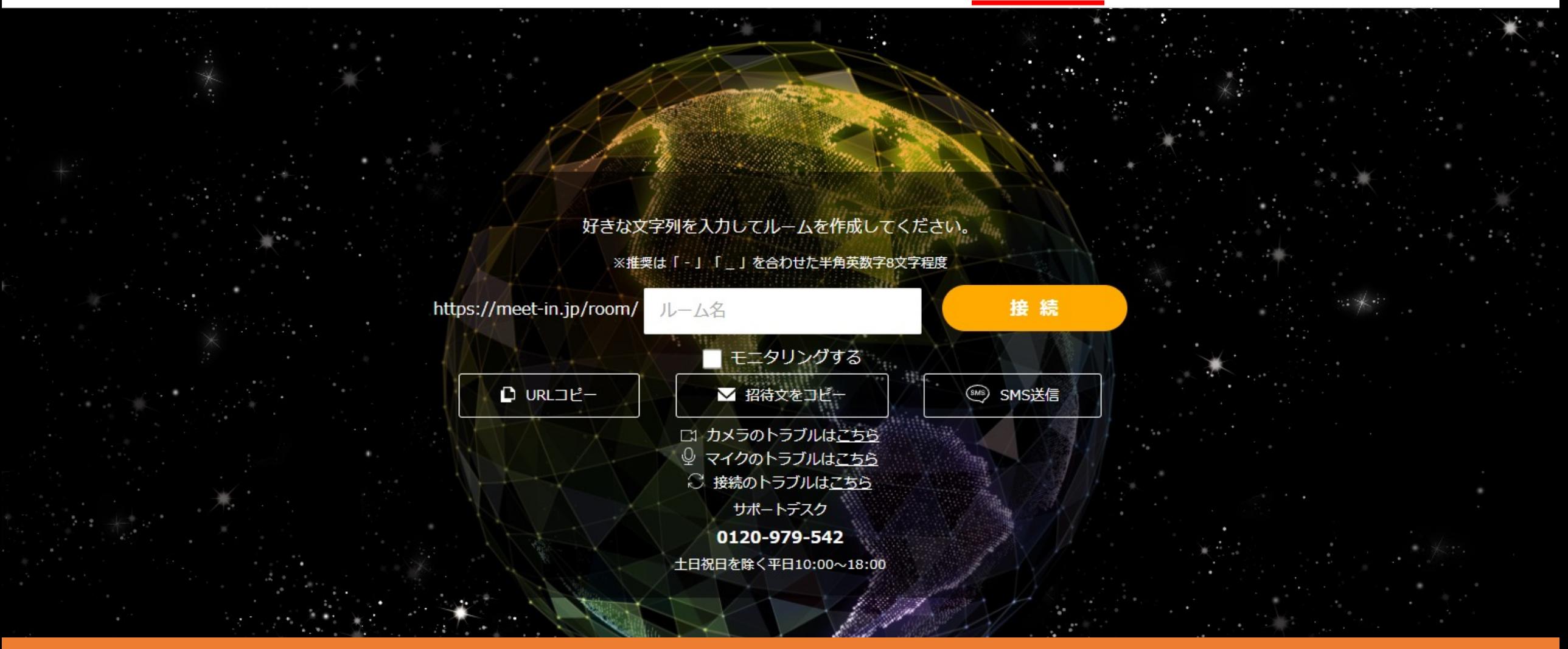

## 〜資料を削除する方法 (資料ファイルから資料を削除する方法) 〜

最終更新日: 2023年5月2日

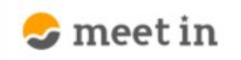

**hh** 

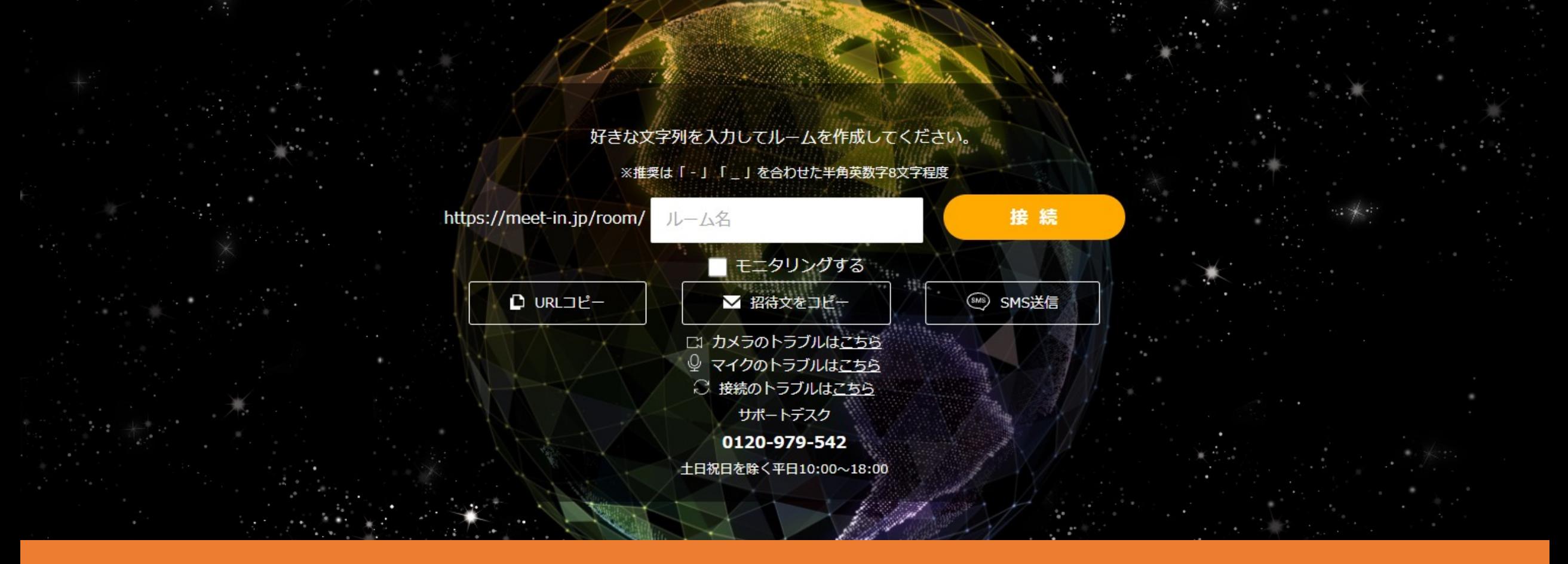

アップロードした資料を削除する方法をご案内致します。

①meet inにログインの上、上部メニューの「資料ファイル」をクリックします。

<u>※アルバイト権限の方は、「資料ファイル」は表示されません。</u> 2018年 - 2018年 - 2018年 - 2018年 - 2018年 - 2018年 - 2018年 - 2018年 - 2018年 - 2018年 - 20

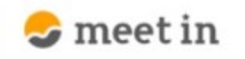

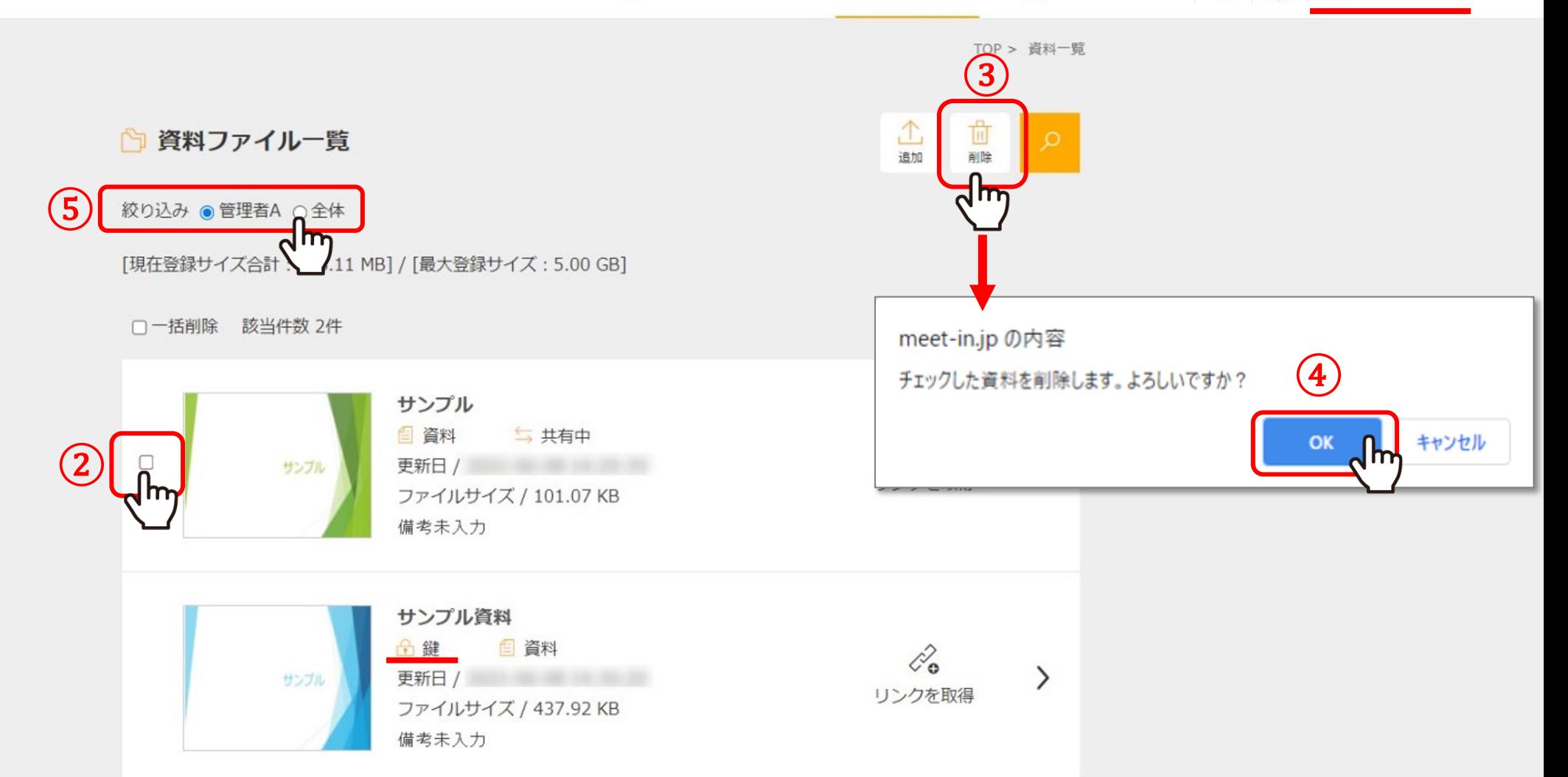

資料ファイル⼀覧に遷移し、②削除したい資料にチェックを⼊れ、③「削除」をクリックします。 メッセージが表⽰されますので、④「OK」を選択すると削除完了です。

⑤管理者権限の⽅は、⾃分以外がアップロードした資料も削除することができます。 その場合は、絞り込みを「全体」に変更します。

 $\checkmark$ 

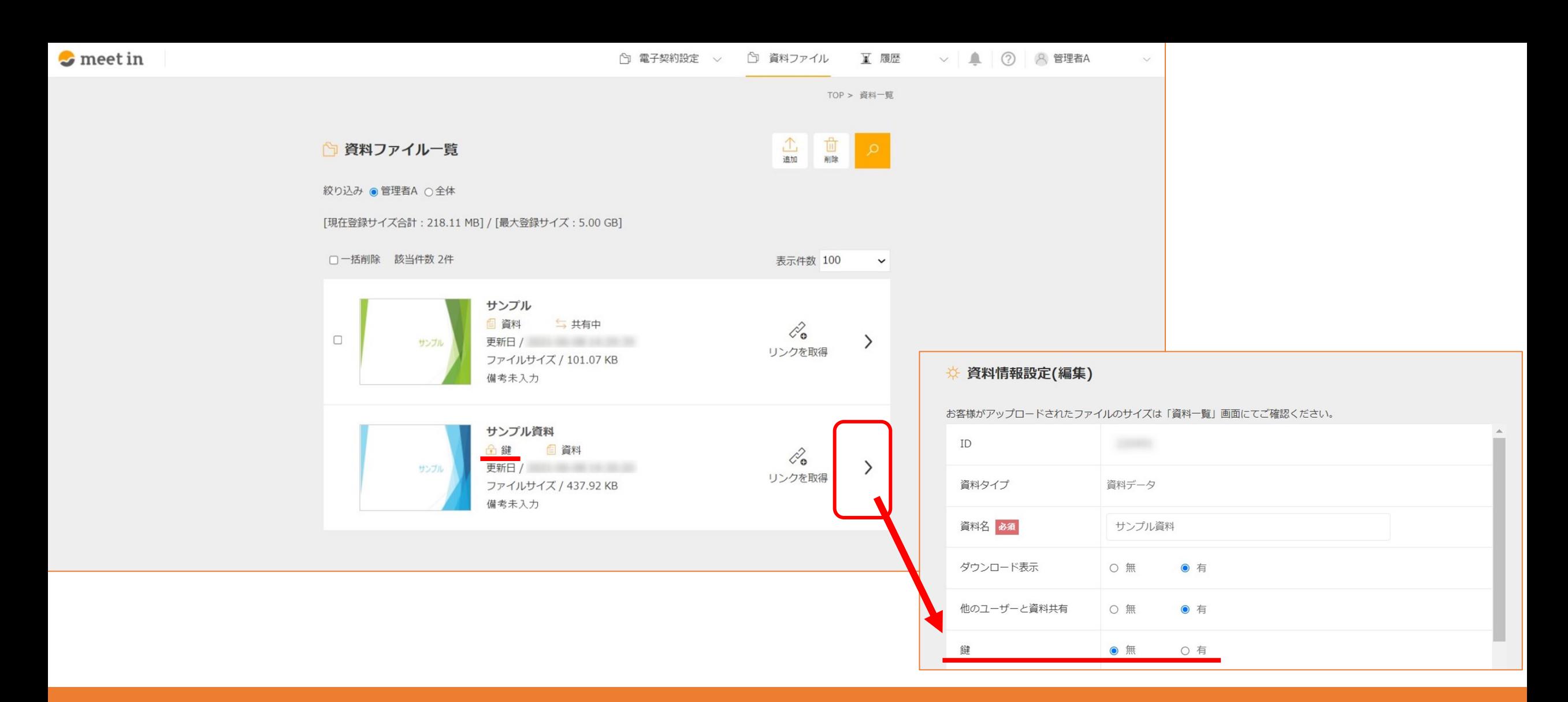

【補⾜① 】 鍵付きの資料は削除が出来ないようになっております。 削除したい場合は、資料詳細設定画⾯で鍵を外します。

※詳しくは「1. 管理画面で事前に資料をアップロードする方法」をご確認ください。

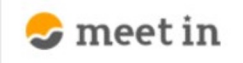

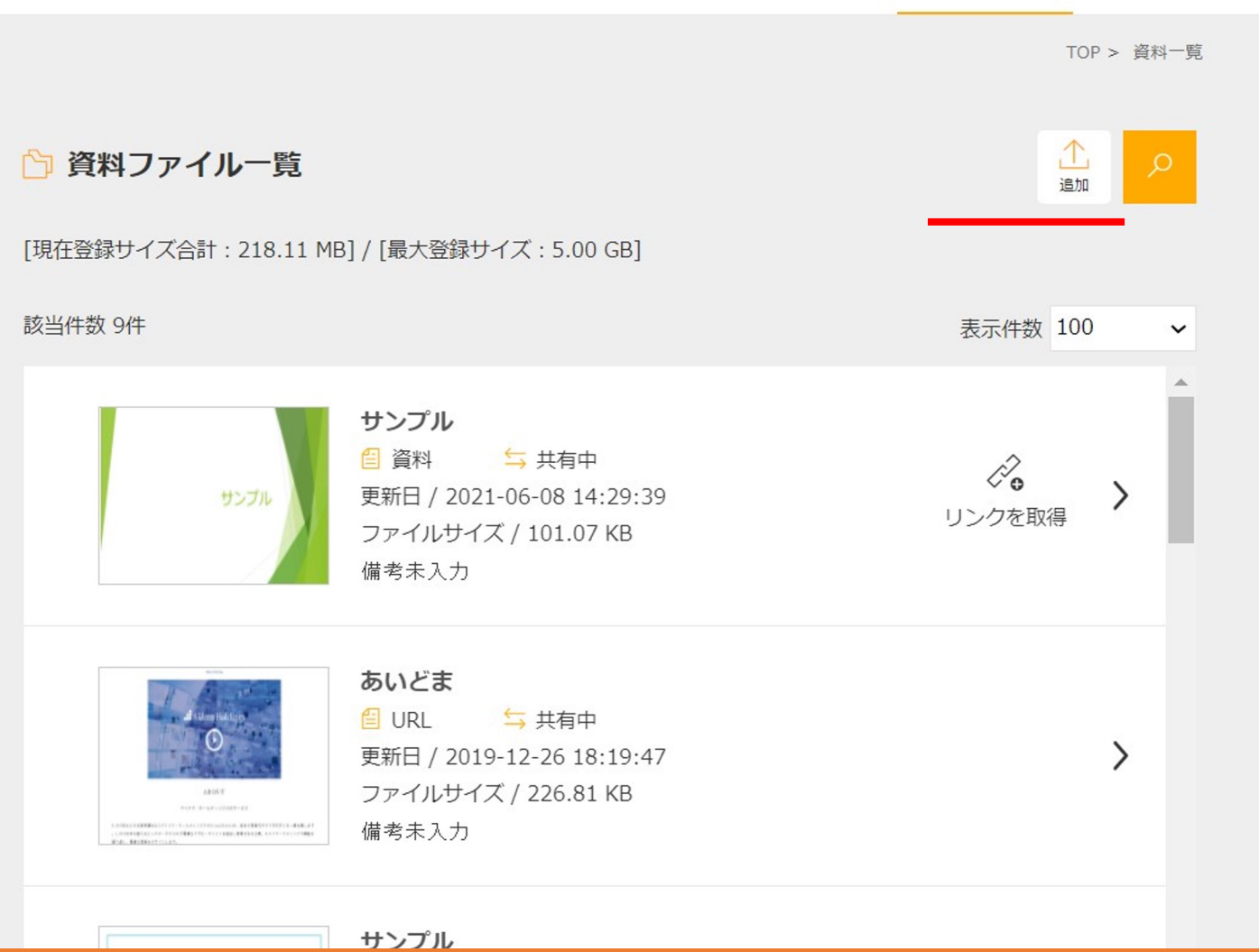

【補足②】 ログインされている権限が「一般社員」で、削除権限のない方は、 資料を削除することが出来ません。

管理者権限の方に削除を依頼するか、削除権限の付与をご依頼ください。 スピュース アンチャング ちょうしょう

 $\vee$